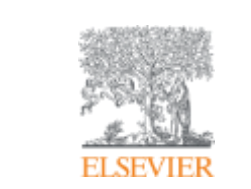

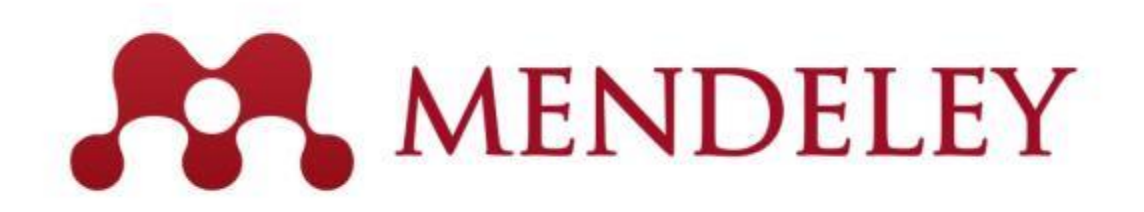

# **文献管理 & 研究ネットワークツール Mendeley RefWorksからの文献情報の移行**

2018年 12月 作成 第1版 立命館大学 様

エルゼビア・ジャパン株式会社

**Empowering Knowledge** 

※事前に貴校の環境にて再現確認を実施頂いたうえで学内限定でご利用下さい

#### RefWorks等 他の文献管理ツールからの移行の流れ

- 1. 移行元 (RefWorks)からの文献情報のエクスポート
- 2. Mendeley (Desktop版を想定)へ文献情報インポート
- 3. Mendeleyに取り込んだ文献情報とPDFを紐づけ

### 1. RefWorksからのエクスポート

1) RefWorks の 画面上 References > All References 表示となっていることを確認し トップメニューの References >Exportを選択

2) ポップアップ Export References 内の対象がAll in list(xx) となっていること および エクスポートファイル形式が"Bibliographic Software" (EndNote, Reference Manager, ProCite)となっていることを確認の上、 表示される"Export References"ボタンをクリック

3) エクスポートが完了すると、Completed のポップアップが表示される

尚、出力ファイルの拡張子は .txt となり、ブラウザの設定等によっては、ユーザーが保存 場所を選んで保存する。

【参考】RefWorks内で文献情報をサブフォルダで分割管理されており、且つMendeley側 でも引き続きその方式を継続されたい場合は、RefWorksからのエクスポートならびに Mendeleyへのインポートをフォルダ単位で実施する必要がある。

### 2. Mendeleyへのインポート

Desktop版 Mendeley の トップメニューから My Library の All Documents を選択状態であることを確認のうえ、 File > Add Files から RefWorksから出力した .txt形式のファイルを指定して取込み

エクスポートした文献情報が全件、正しくMendeleyのMy Library内に取り込まれたことを確認

【参考】RefWorks内で文献情報をサブフォルダで分割管理されており、且つMendeley側でも 引き続きその方式を継続されたい場合は、RefWorksからのエクスポートならびに Mendeleyへのインポートをフォルダ単位で実施する必要がある

RefWorks側の各フォルダ毎にエクスポートした.txtファイルに対して、以下のように Mendeley側で、対応するフォルダを作成のうえでインポートを実施

"Create Folder"をクリック "Untitled Folder"と名前が変わるので、フォルダ名を入力

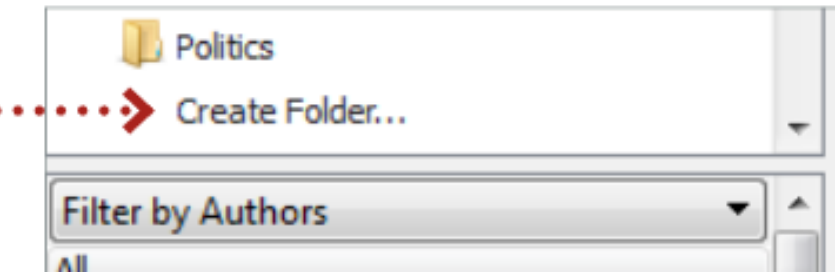

# 3.文献情報とPDFを紐づけ

Desktop版 Mendeley の 中央フレームへ個々のPDFファイル、PDFファイルが入ったフォルダ をドラッグ&ドロップするか、または Watched Folderで指定したフォルダ内へPDFファイルを 移動(又はコピー)することで、既に移行した文献情報にPDFが紐づけられる

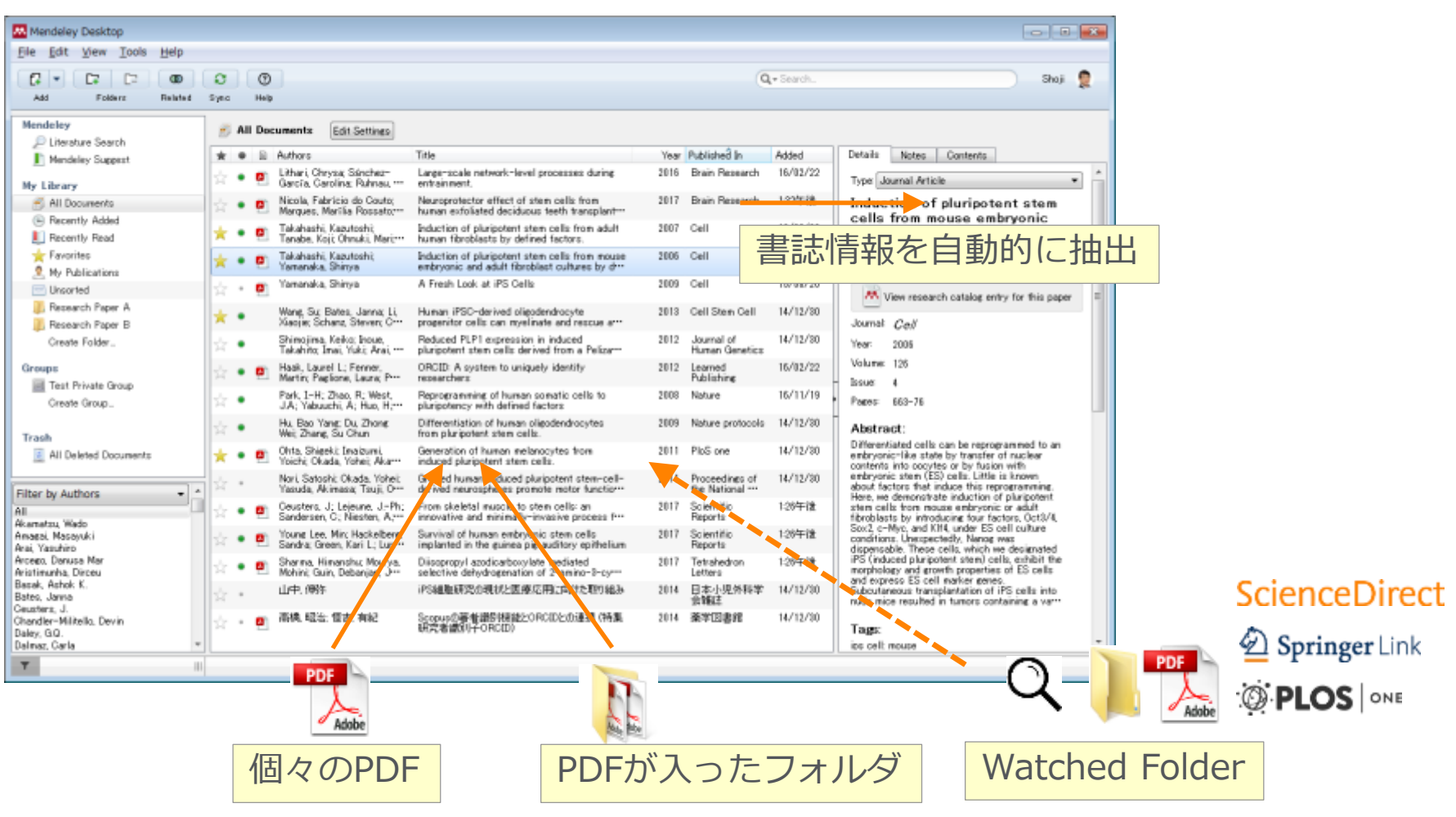

# 【参考】Watched Folderの設定方法

PDFの保存先をWatched Folderとして指定することで、 Mendeleyに自動的に PDFファイル付き文献情報を取込み可能

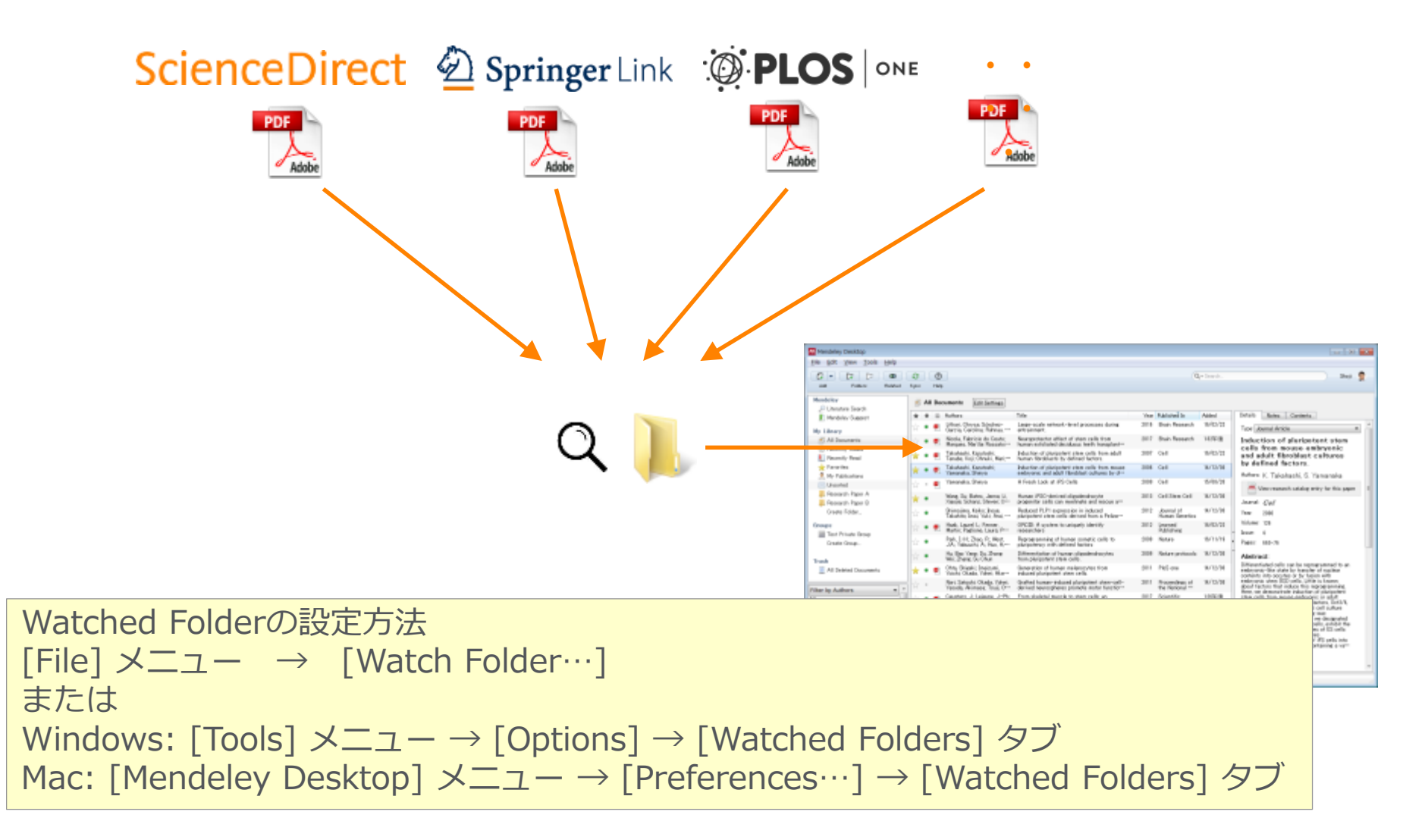